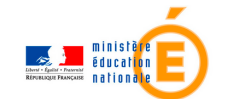

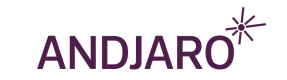

## *Découvrez Andjaro !*

January 23th l'opportunité d'être informés instantanément de vos futurs remplacements Pour faciliter votre quotidien, le Ministère de l'Education Nationale vous donne avec l'outil Andjaro.

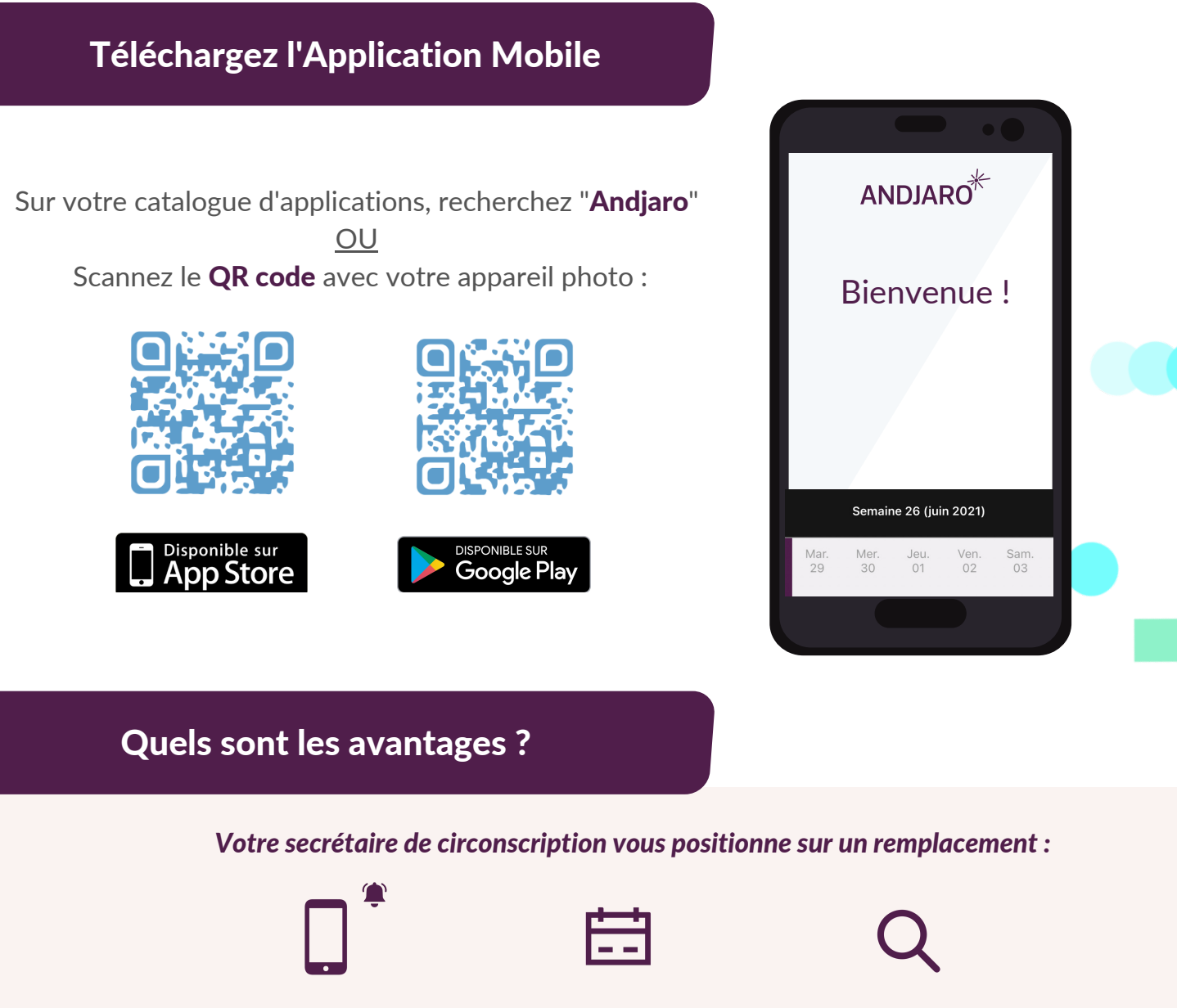

Je suis informé(e) de ma mission en temps réel

Je consulte mon planning en quelques clics

Je visualise les informations de mon école d'accueil

## *Je peux me préparer sereinement pour assurer le remplacement.*

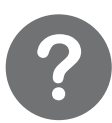

Votre identifiant correspond à votre adresse email académique. Pour créer votre mot de passe, cliquez sur le lien "*Mot de passe oublié*" dans l'email d'invitation Andjaro que vous avez reçu.

## Comment utiliser l'application Andjaro ?

Vous avez créé votre mot de passe avec la fonctionnalité "*Mot de passe oublié*", vous pouvez désormais vous connecter avec votre adresse email académique :

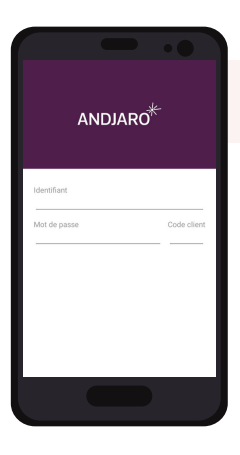

Connectez-vous sur l'application mobile Andjaro grâce aux identifiants reçus par email. Votre code client : MEN21.

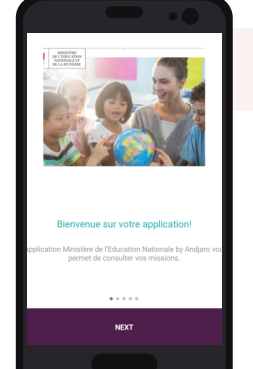

## 2

Déroulez les différentes étapes de présentation de l'application en cliquant sur "Next", puis "Go!" sur la dernière page.

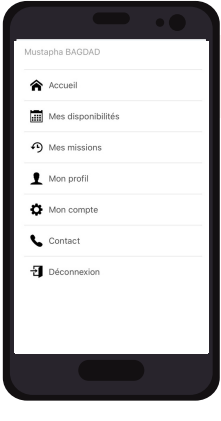

3

1

En haut à gauche de votre écran, cliquez sur les trois boutons pour accéder au Menu principal. Cliquez ensuite sur l'onglet "Mes missions".

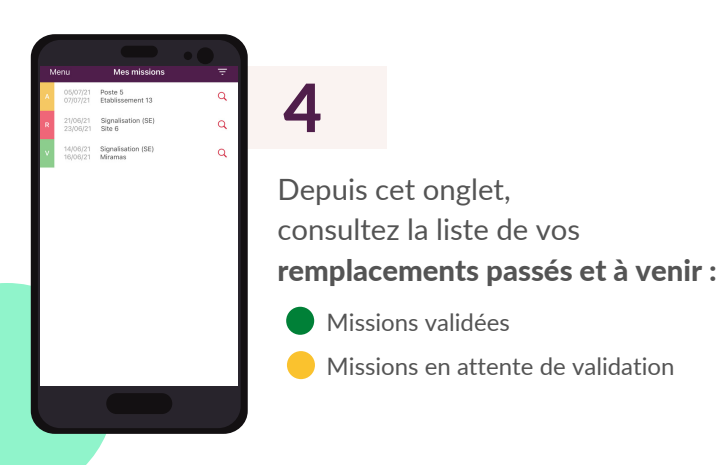

6

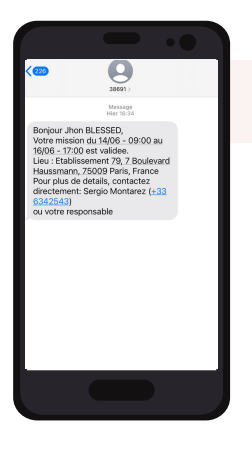

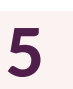

Pour chaque nouveau remplacement, vous serez informé(e) par email et SMS.

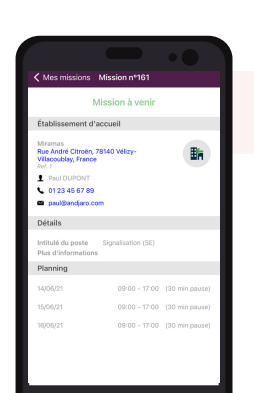

Vous pourrez consulter les détails de votre remplacement depuis l'onglet "Mes missions".

En cas de souci, nous vous invitons à contacter votre secrétaire de circonscription.

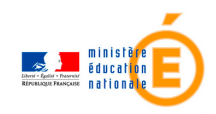

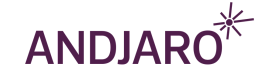